Le schede seguenti descrivono le operazioni da eseguire per aggiornare l'installazione sia lato Client che lato Server di ArcaEvolution.Per quanto queste possano sembrare di facile esecuzione, presuppongono una conoscenza sistemistica per la quale sconsigliamo che siano eseguite da tecnici non in grado di ripristinare la configurazione originale qualora dovessero esserci malfunzionamenti di qualunque tipo o origine .

 Prima di qualsiasi operazione è doveroso effettuare un backup completo di tutti i database interessati e delle directory client dove fossero presenti delle personalizzazioni.

Salvare il file dal percorso indicato nella mail sul proprio Server.

Esempio:C:\aggiornamenti

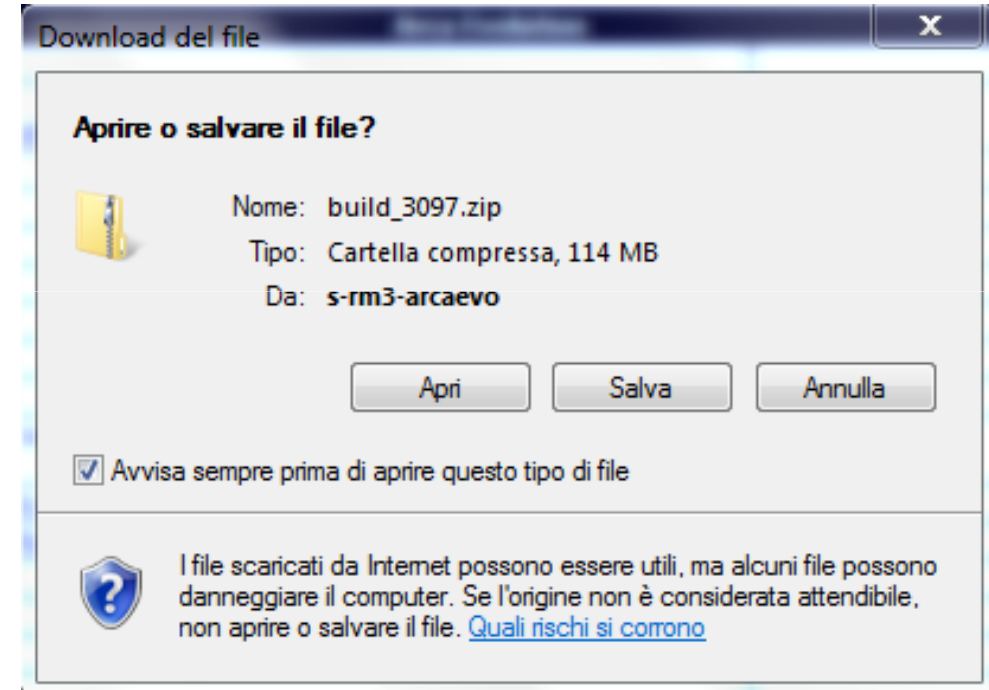

Scompattare il file ed inserire la password indicata nella mail.Per decomprimere il file NON utilizzare il programma standard di Windows ma un apposito decompressore, ad esempio ZipGenius, 7zip, WinZip o WinRar.

Premere:OK

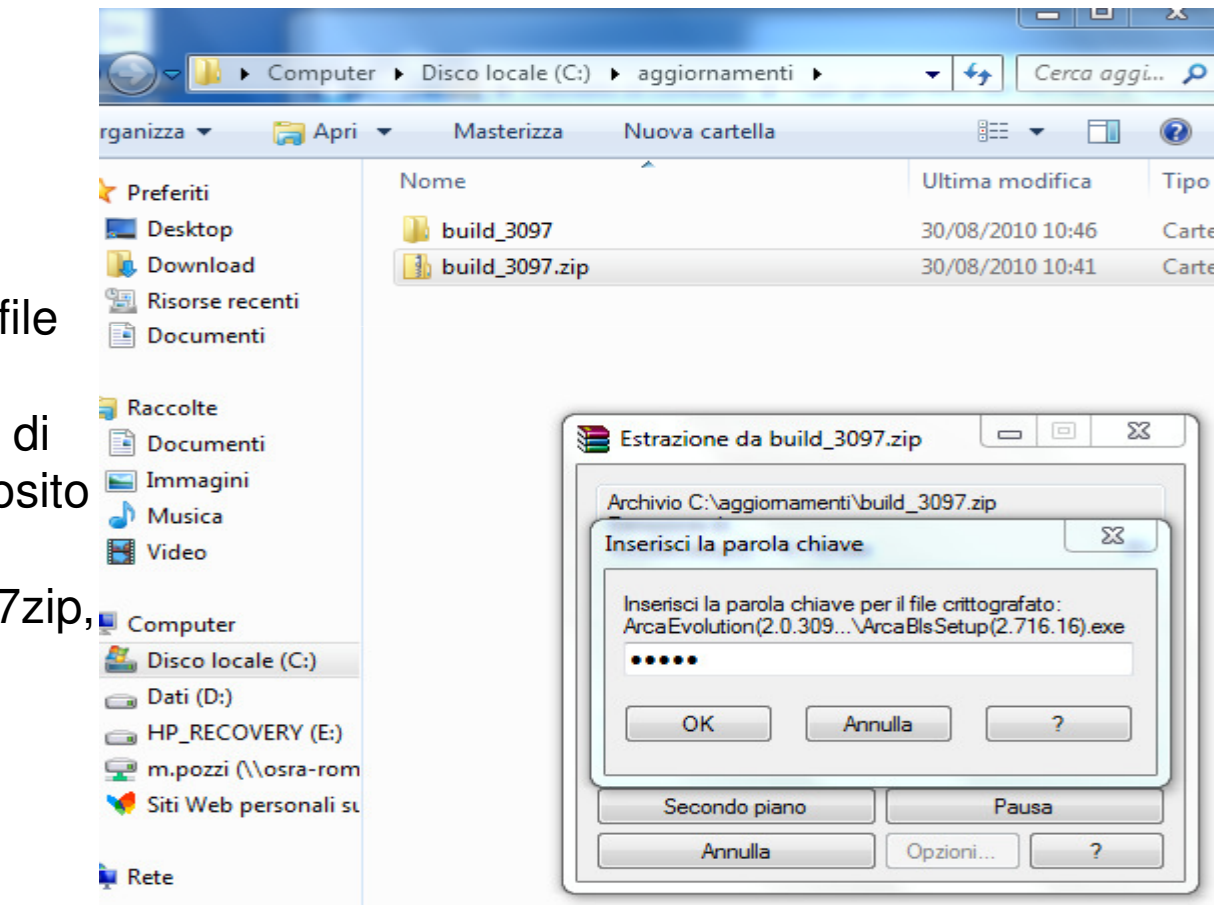

L'aggiornamento di Arca Evolution viene facilitato seguendo le indicazioni descritte nel file Install.hta, seguendone la procedura guidata.

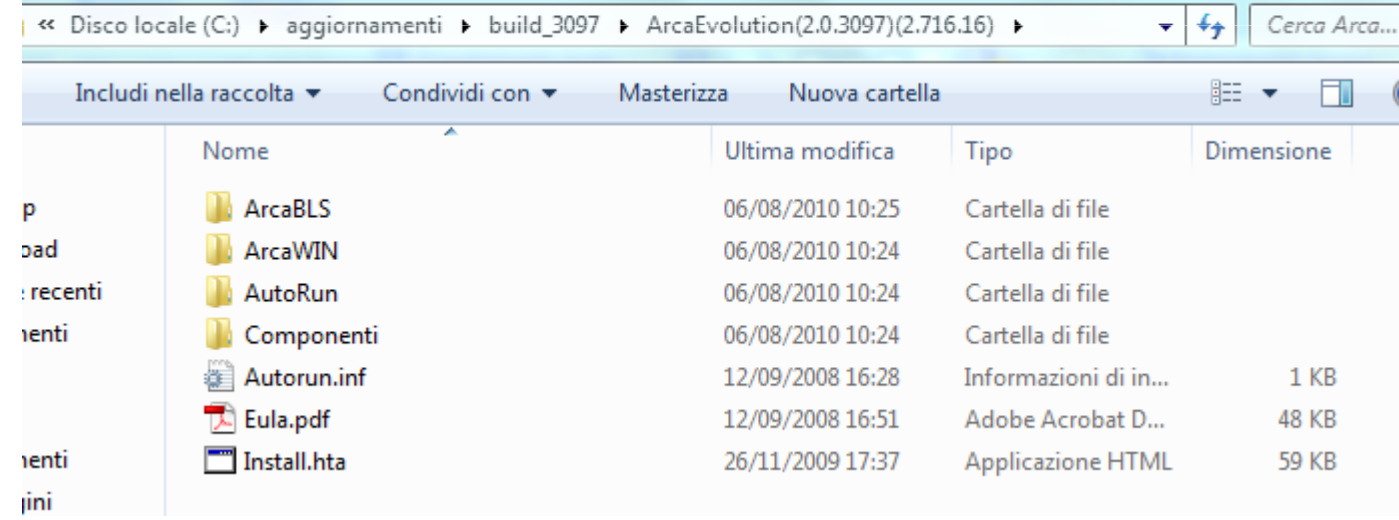

Per aggiornare il lato Server, cliccare su:Arca Evolution BLS

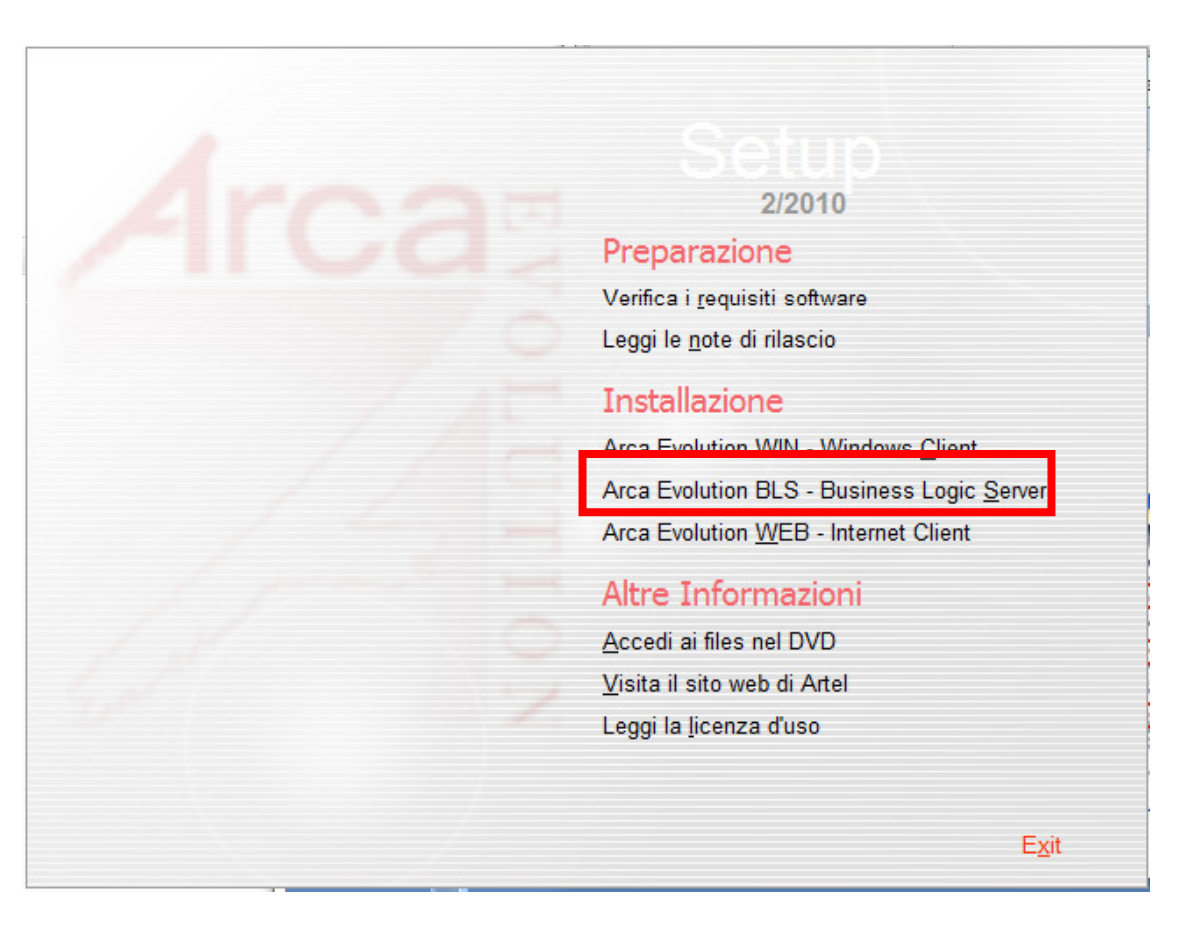

Premere:**OK** 

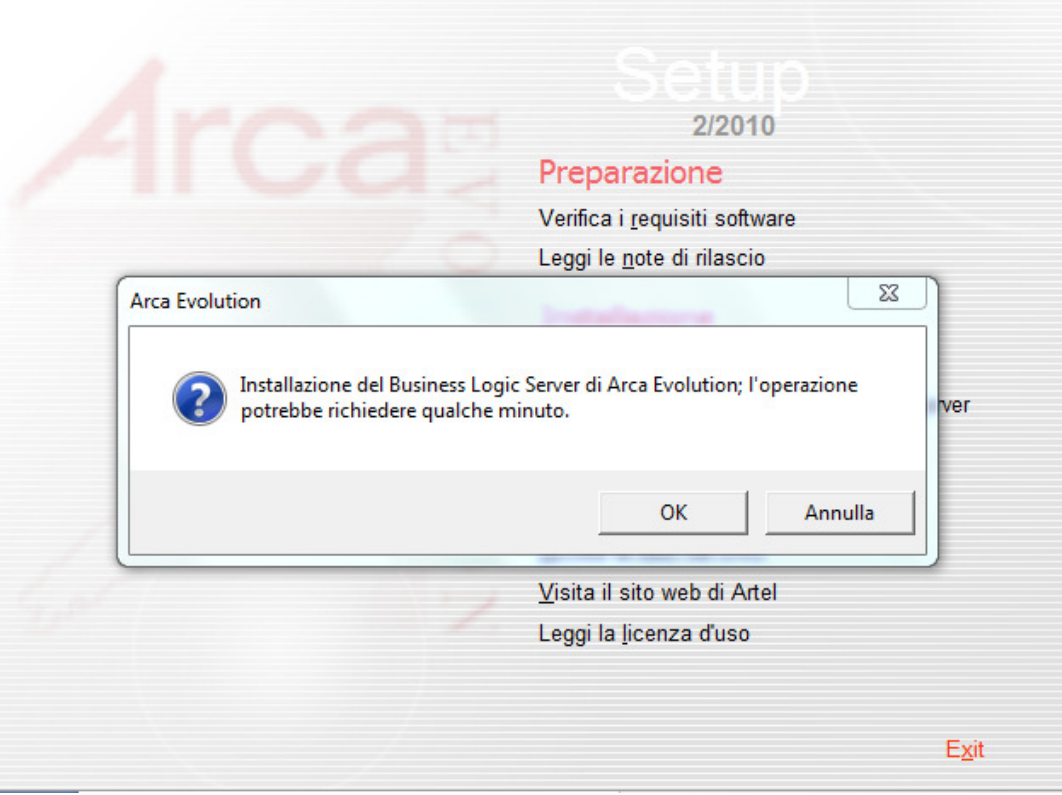

Premere:Avanti >

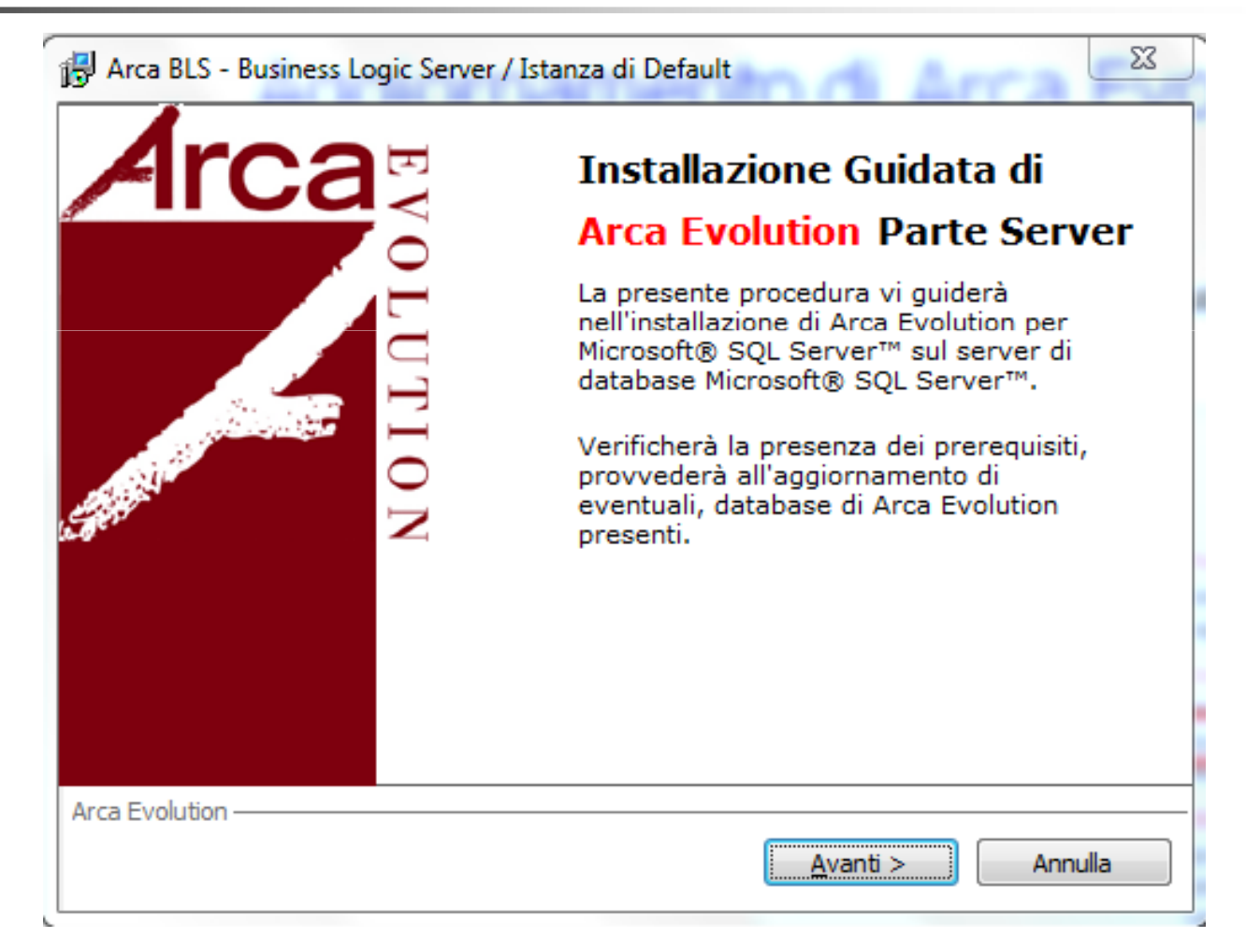

Selezionare l'istanza di SQL Server dove è installato Arca Evolution.

Premere:Avanti >

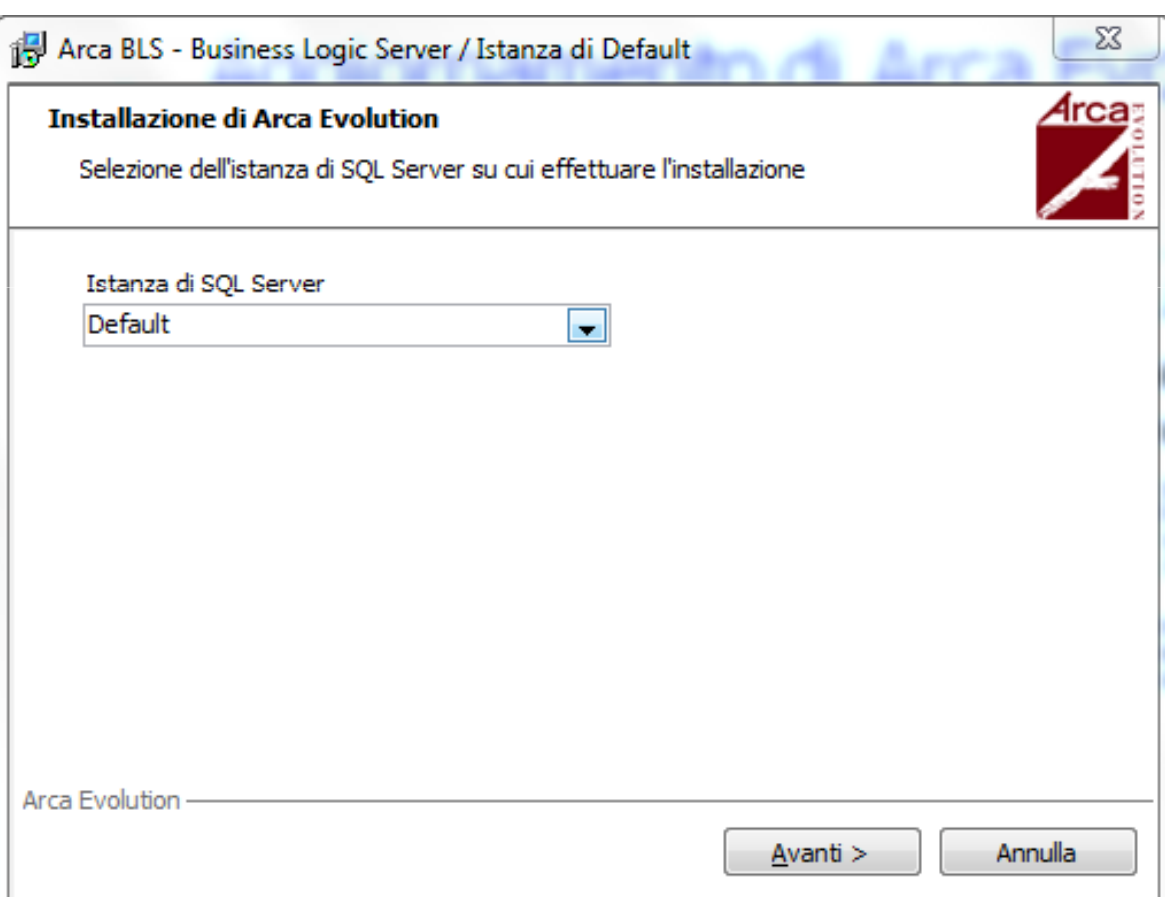

Selezionare le Ditte che si vogliono aggiornare e se si vuole installare una nuova versione della Ditta Dimostrativa (è consigliato) in sostituzione di quella presente sul server.

Premere:Avanti >

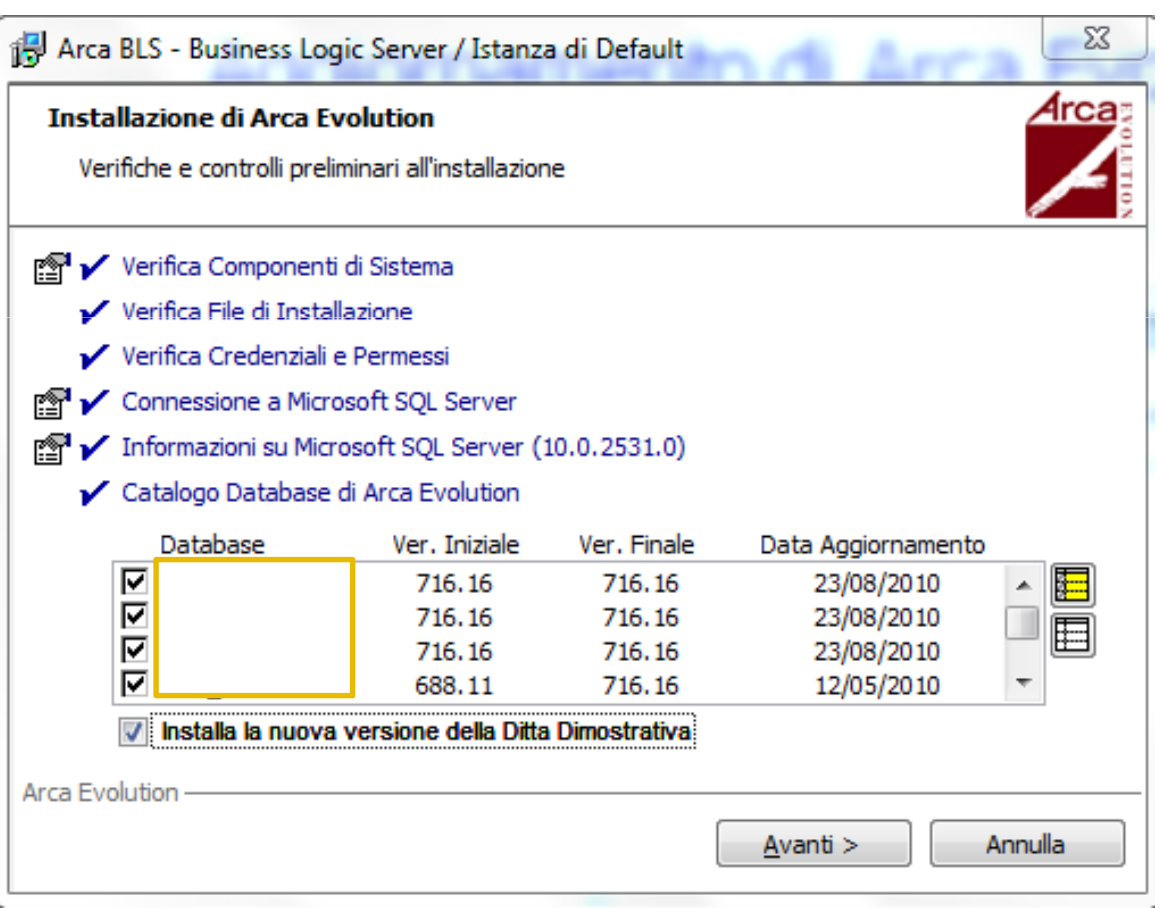

Selezionare le opzioni che si vogliono eseguire, facendo riferimento ai suggerimenti proposti.

Premere:

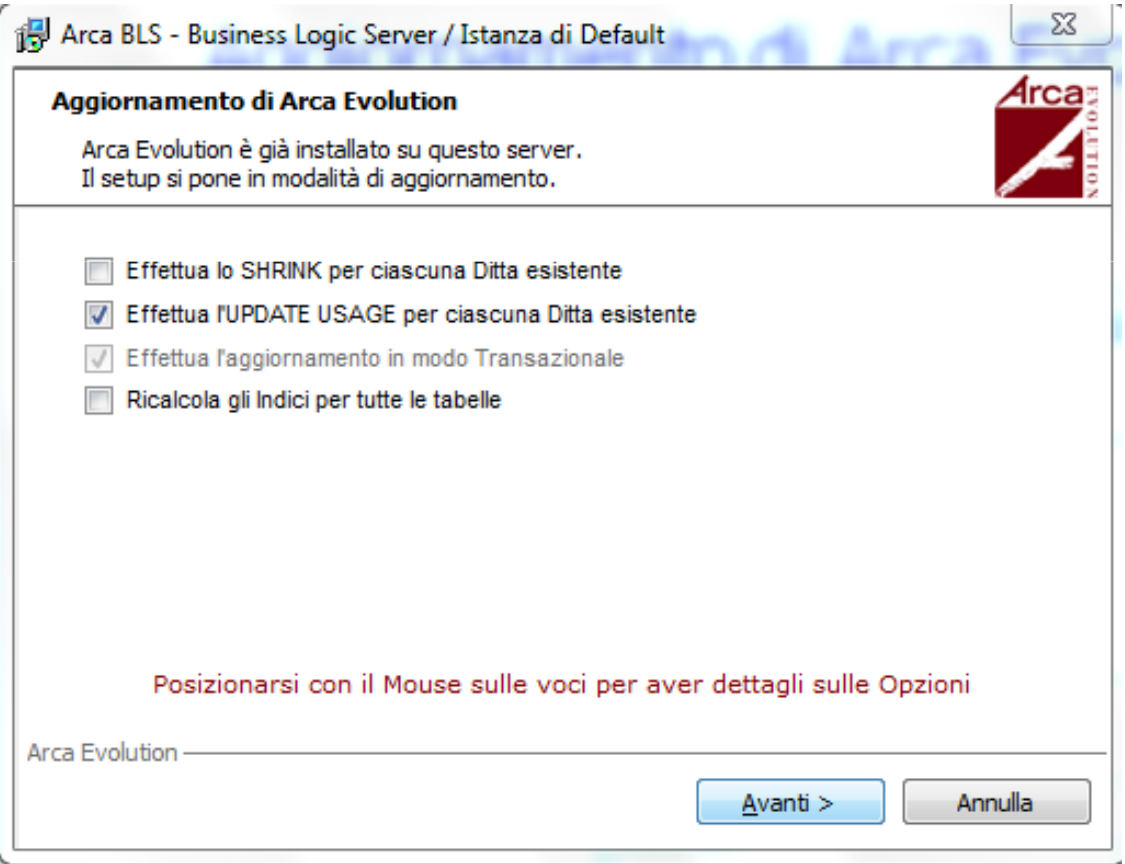

Premere:

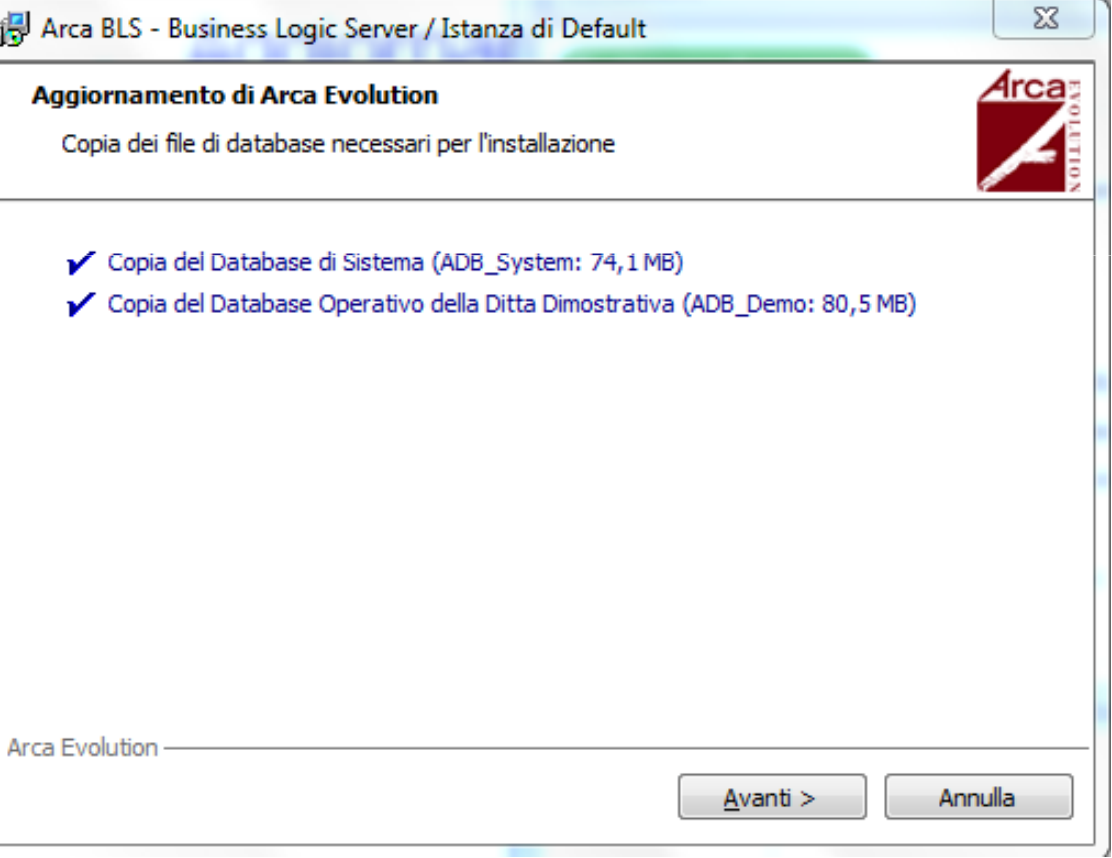

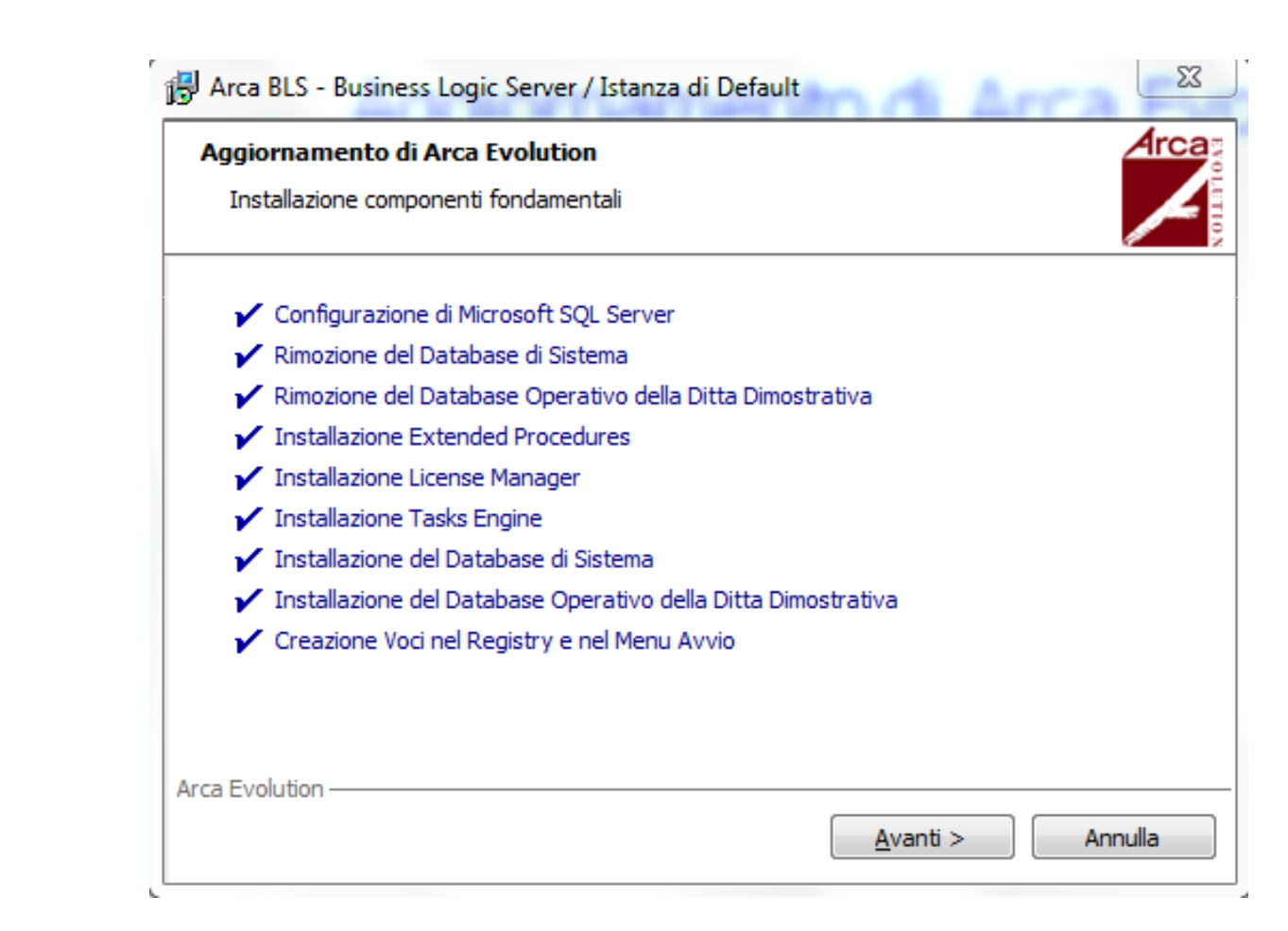

Premere:

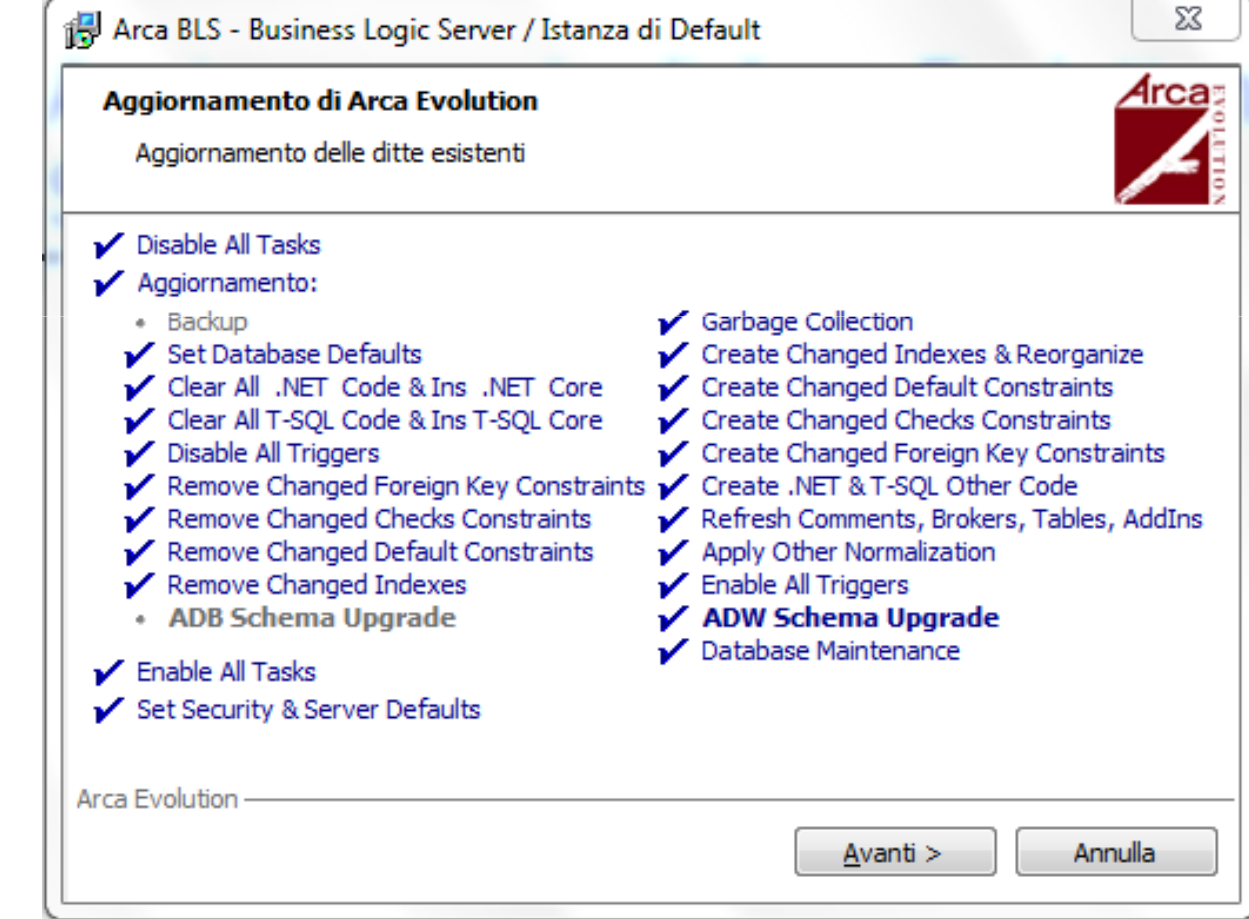

Premere:

#### Aggiornamento terminato.

Premere:Fine

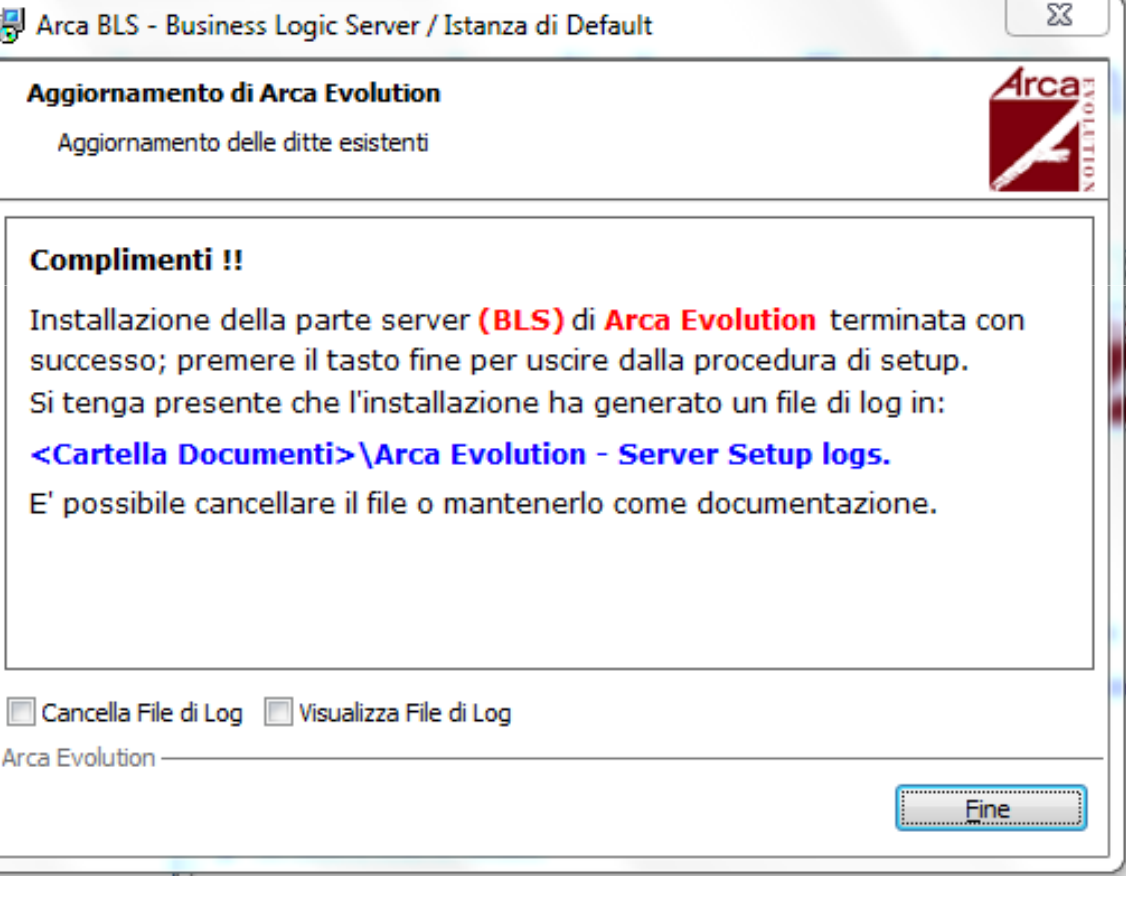

#### Aggiornamento di Arca Evolution.**Client**

Rimuovere eventuali link ad ArcaEvolution presenti sul Desktop o sulla Barra di Avvio Veloce e crearnedi nuovi, se necessario.